- \* Selon le logiciel installé ou votre pays, certaines parties de ce mode d'emploi peuvent ne pas correspondre a votre telephone.
- \* Selon votre pays, l'apparence de votre telephone et de ses accessoires peut sembler legerement differente de celle des illustrations de ce manuel.

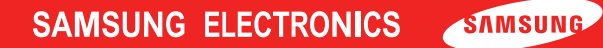

Printed in Korea Code No.:GH68-xxxxxA 01/2007. Rev 1.0

# Guide de prise en main SGH-i600V

### **Guide de prise en main du Samsung i600v**

Ce Guide de prise en main vous guidera à travers les fonctionnalités de base de votre nouveau PDA Communicant 3G+ Samsung i600v. Vous apprendrez à le paramétrer, à reconnaître les fonctions des touches et à naviguer au fil des menus.

Ensuite, nous vous montrerons comment utiliser votre Samsung i600v pour effectuer et recevoir des appels vocaux ou Visio ou encore, comment envoyer et lire vos courriers électroniques. Enfin, nous vous aiderons à paramétrer votre calendrier et vos contacts, à envoyer des messages SMS et des MMS, à surfer sur Internet et à utiliser des raccourcis très utiles.

Pour de plus amples détails, consultez le Guide Utilisateur. Vous pouvez aussi vous rendre sur le site Internet SFR ou contacter .<br>votre service client SFR.

#### **Remarques :**

- En fonction du logiciel installé, de votre opérateur téléphonique ou de votre pays, certaines descriptions de ce mode d'emploi peuvent ne pas correspondre exactement à votre appareil.
- Les accessoires fournis avec votre appareil et ceux que vous trouverez chez votre revendeur peuvent différer selon votre pays ou votre opérateur.
- En fonction de votre pays ou région, les illustrations de ce manuel peuvent varier par rapport à votre appareil et certaines fonctions vocales peuvent ne pas être disponibles.

# **Contenu de l'emballage**

Sortez l'appareil de son emballage et vérifiez que tous les éléments suivants sont présents :

- 
- Chargeur rapide 2 CD-ROM<sup>\*</sup>
- Appareil 2 batteries
	-
- Guide de prise en main rapide Kit piéton stéréo
- Câble de liaison PC
- \* Logiciel Microsoft ActiveSync et applications complémentaires sur l'un ; mode d'emploi complet au format PDF sur l'autre.

### **Note Importante:**

Après avoir navigué sur Internet via Internet Explorer, n'oubliez pas de vous déconnecter afin d'éviter toute surfacturation

Pour vérifier votre connexion en cours, suivez la procédure ci-dessous :

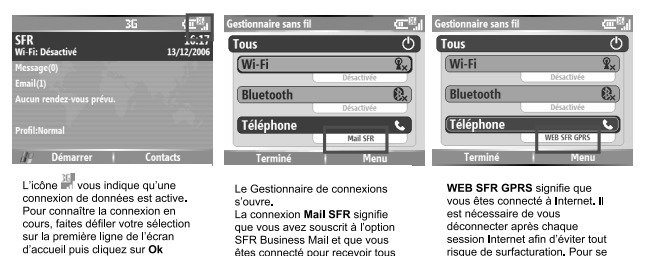

vos emails (personnels ou

professionnels) sur votre mobile.

déconnecter, suivez le pas-à-pas

ci-dessous.

Procédure de déconnexion :

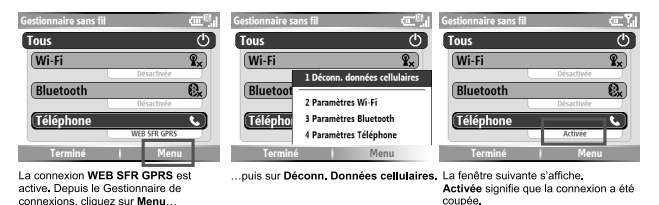

Remarque : Que faire si vous n'arrivez pas à vous connecter à Internet ? Pensez à vérifier qu'aucune connexion de données n'est active (MMS SFR GPRS ou Mail SFR) avant d'ouvrir Internet Explorer. Pour les fermer, reprenez la procédure de déconnexion détaillée ci-dessus.

### **Présentation de votre appareil**

#### **Vue de face**

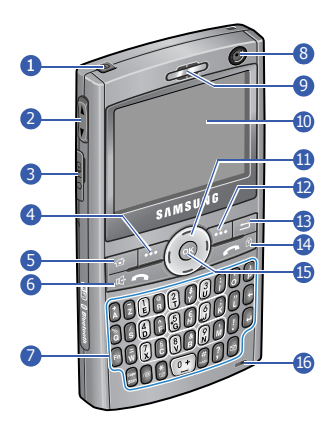

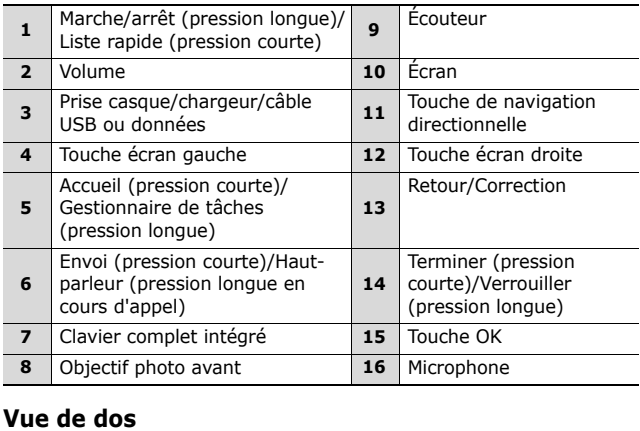

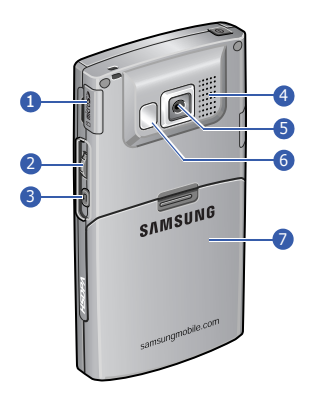

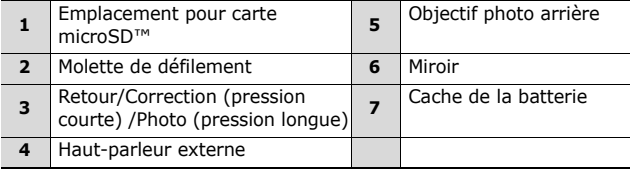

### **Touches**

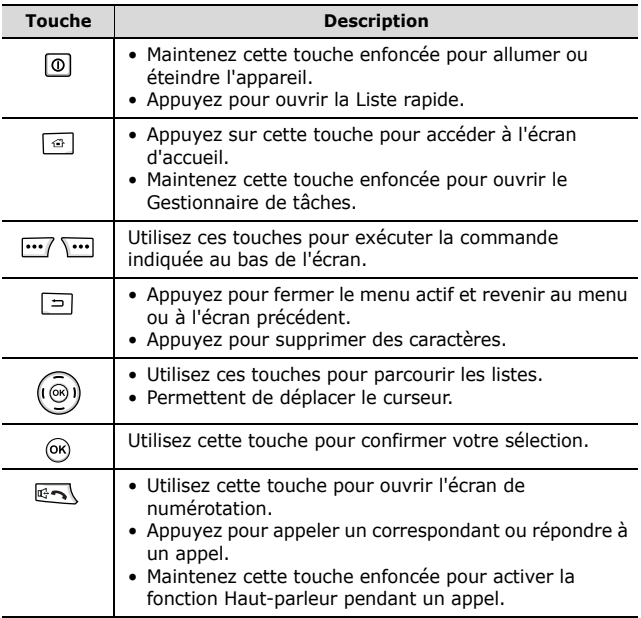

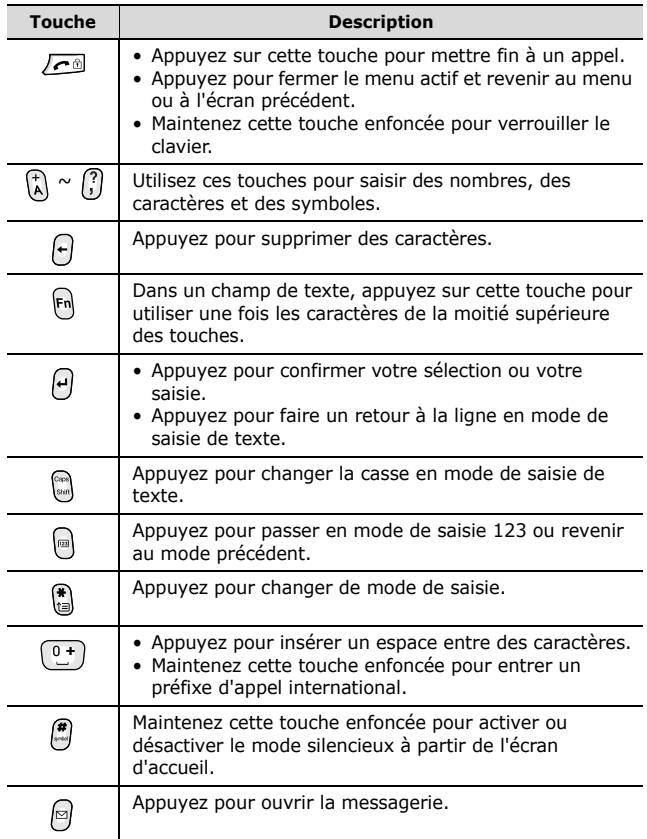

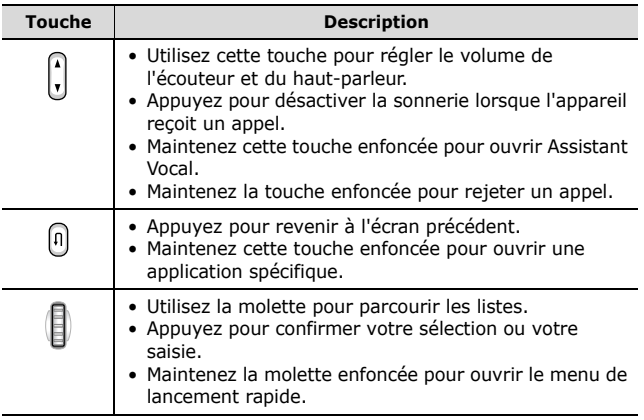

### **Préparation de l'appareil**

### **1 Installation de la carte SIM**

1. Retirez le cache de la batterie.

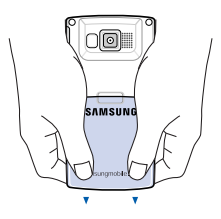

2. Insérez la carte SIM dans l'emplacement prévu à cet effet.

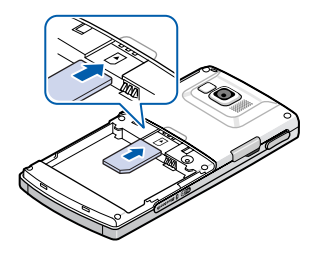

### **2 Installation de la batterie**

1. Installez la batterie.

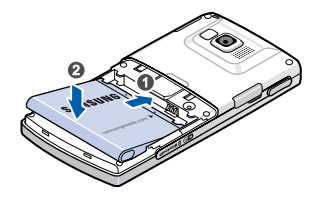

2. Replacez le cache de la batterie.

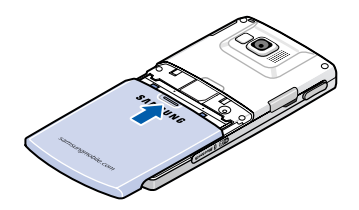

#### **3 Chargement de la batterie**

1. Branchez la fiche du chargeur rapide sur l'appareil.

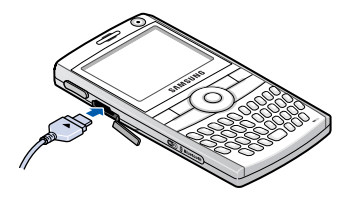

- 2. Branchez le chargeur sur une prise secteur standard.
- 3. Une fois la batterie entièrement chargée, débranchez le chargeur de la prise secteur.
- 4. Débranchez le chargeur de l'appareil.

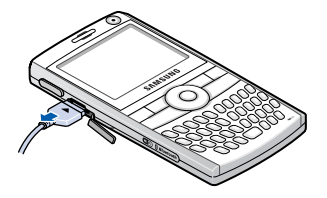

# **Mise en marche/arrêt de l'appareil**

- Maintenez la touche o enfoncée pour allumer l'appareil. L'appareil se connecte au réseau de votre opérateur et reçoit son signal.
- Maintenez la touche  $\boxed{0}$  enfoncée pour éteindre l'appareil.

# **Écran d'accueil**

Lorsque vous allumez votre appareil, l'écran d'accueil s'affiche. Vous pouvez également accéder à cet écran en appuyant sur  $\boxed{\oplus}$ depuis n'importe quelle application. L'écran d'accueil permet de voir, en un coup d'oeil, les informations importantes de la journée, ainsi que les messages.

### **Icônes d'état**

Les symboles suivants peuvent apparaître en haut de n'importe quel écran de l'appareil, pas uniquement sur l'écran d'accueil :

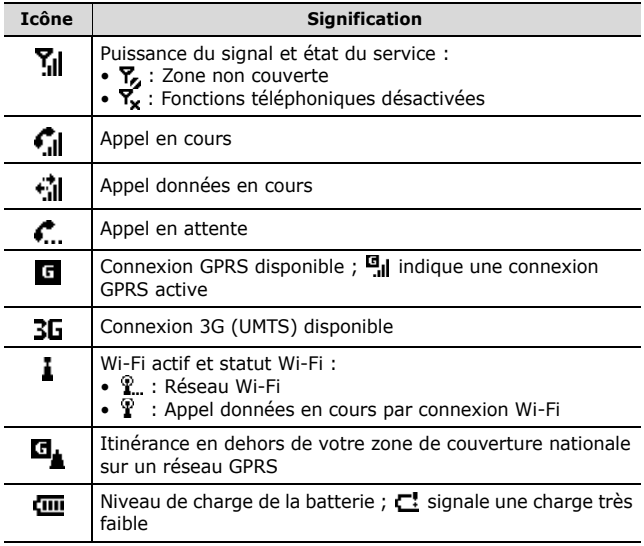

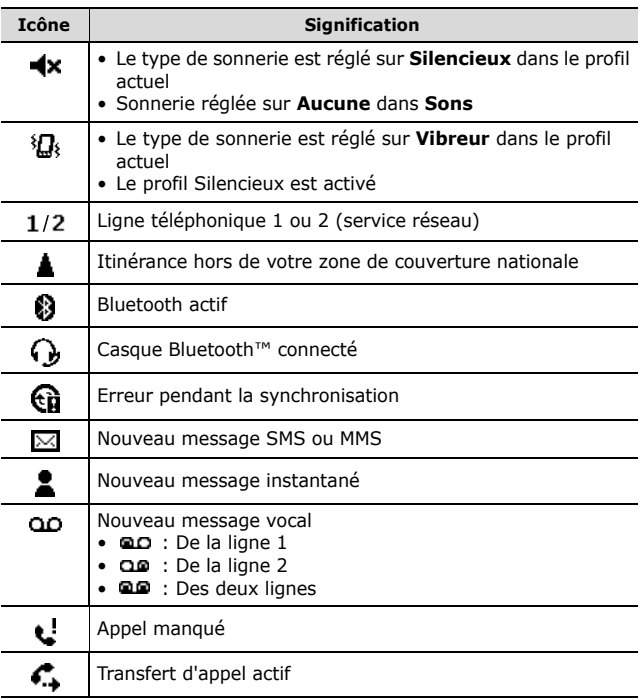

# **Téléphoner et recevoir des appels**

### **Téléphoner**

- 1. Saisissez l'indicatif et le numéro de téléphone.
- 2. Appuyez sur  $\overline{\mathbb{R}}$  pour composer le numéro.

**Remarque** : Pendant un appel, appuyez sur  $\bigcap / \lfloor x \rfloor$  pour régler le volume sonore.

3. Pour raccrocher, appuyez sur  $\sqrt{e^{\theta}}$ .

### **Répondre à un appel**

1. Lorsque l'appareil sonne, appuyez sur  $\overline{m}$  pour décrocher.

#### **Remarques** :

- Pour couper la sonnerie, appuyez sur  $\bigcap / \lfloor r \rfloor$ .
- Pour rejeter l'appel, maintenez la touche  $\bigcap / \lfloor \cdot \rfloor$  enfoncée.
- 2. Pour raccrocher, appuyez sur  $\sqrt{2n}$ .

# **Utiliser les applications**

#### **Ouvrir des applications et des dossiers**

- 1. Dans l'écran d'accueil, appuyez sur la touche écran **Démarrer**.
- 2. Déplacez-vous jusqu'à une application à l'aide des touches de navigation et appuyez sur @ pour l'ouvrir.

#### **Basculer entre des applications**

Votre appareil est multitâche. Si vous accédez à une autre application sans fermer celle que vous utilisiez, la première application est désactivée, mais reste ouverte.

Pour basculer vers une autre application :

- Appuyez une touche d'application.
- Appuyez sur  $\boxed{\circ}$  pour basculer vers l'écran d'accueil. Ensuite, appuyez sur la touche écran **Démarrer** et sélectionnez une application.

#### **Fermer une application**

Pour quitter l'application en cours, appuyez sur  $\sqrt{\sqrt{2}}$ .

Pour désactiver le programme en cours, appuyez sur  $\Box$  autant de fois que nécessaire. L'appareil revient en mode veille, tandis que l'application reste ouverte en arrière-plan.

Pour fermer des applications ouvertes en arrière-plan :

- 1. Maintenez la touche  $\boxed{\oplus}$  enfoncée pour ouvrir le Gestionnaire de tâches.
- 2. Sélectionnez une application et appuyez sur la touche écran **Arrêter**.

Pour fermer toutes les applications ouvertes, appuyez sur la touche écran **Menu** et sélectionnez **Tout arrêter**.

# **Synchronisation PC**

En utilisant Microsoft® ActiveSync®, vous pouvez synchroniser les informations stockées sur votre appareil avec votre PC et inversement.

Pour ce faire, vous devez installer le logiciel Microsoft® ActiveSync® (fourni dans la boite) sur votre PC.

Lorsque le logiciel est installé, connectez votre appareil en position allumé au PC via le câble USB fourni dans la boite Lors de la première utilisation, une fenêtre **Assistant Installation de la synchronisation d'ActiveSync** vous proposera de sélectionner les éléments d'Outlook que vous souhaitez synchroniser.

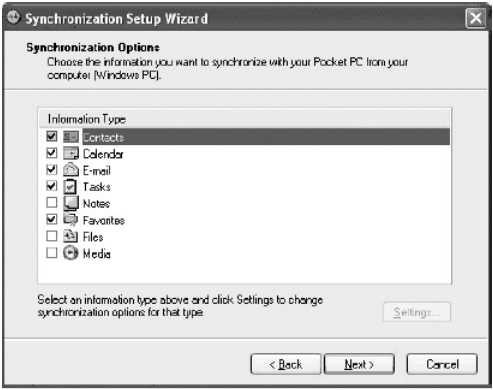

Assistant d'installation de synchronisation (Options de Synchronisation)

# **Utiliser l'appareil photo**

### **Photographier**

- 1. Appuyez sur la touche écran **Démarrer** et sélectionnez **Appareil photo**.
- 2. Faites la mise au point de l'image à photographier.
- 3. Appuyez sur  $(x)$  ou  $(y)$  pour prendre une photo.
- 4. Appuyez sur la touche écran **Enregistrer**.

### **Afficher une photo**

#### **Sur l'écran d'aperçu de l'appareil photo :**

1. Appuyez sur la touche écran **Mes Photos**.

Le dossier **Mes images** dans **Mes documents** s'ouvre.

2. Sélectionnez l'image miniature d'une photo, puis appuyez sur  $($ ok $)$ .

#### **En mode veille :**

- 1. Appuyez sur la touche écran **Démarrer** et sélectionnez **Mes documents** → **Mes images**.
- 2. Sélectionnez l'image miniature d'une photo, puis appuyez sur  $($ OK $).$

#### **Filmer une séquence vidéo**

- 1. Appuyez sur la touche écran **Démarrer** et sélectionnez **Appareil photo**.
- 2. Appuyez sur  $\binom{n}{k}$  pour basculer en mode Caméscope.
- 3. Faites la mise au point de l'image à filmer.
- 4. Appuyez sur  $\omega$  ou sur  $\omega$  pour commencer à filmer.
- 5. Appuyez sur  $(x)$  ou sur  $(x)$  pour arrêter l'enregistrement.
- 6. Appuyez sur la touche écran **Enregistrer**.

#### **Lire une séquence vidéo**

#### **Sur l'écran d'aperçu du caméscope. :**

1. Appuyez sur la touche écran **Mes Vidéos**.

Le dossier **Mes vidéos** dans **Mes documents** s'ouvre.

2. Sélectionnez l'image miniature d'une séquence vidéo, puis appuyez sur  $(6k)$ .

Pendant la lecture :

- Pour interrompre ou reprendre la lecture, appuyez sur  $(6)$ .
- Pour reculer ou avancer dans un fichier, maintenez la touche de navigation Gauche ou Droite enfoncée.
- Pour régler le volume, utilisez les touches de navigation Haut et Bas ou  $\bigcap / \lfloor r \rfloor$ .

#### **En mode veille :**

- 1. Appuyez sur la touche écran **Démarrer** et sélectionnez **Mes documents** → **Mes vidéos**.
- 2. Sélectionnez l'image miniature d'une séquence vidéo, puis appuyez sur  $(6k)$ .

# **Écouter de la musique**

Le Lecteur Windows Media de l'appareil permet d'écouter de la musique.

#### **Préparation des fichiers de musique**

Pour préparer les fichiers audio pour une lecture sur l'appareil :

- Copiez-les avec ActiveSync ; cliquez sur **Explorer** et copiez les fichiers dans un dossier de la mémoire de l'appareil.
- Copiez les fichiers dans une carte mémoire (microSD), puis insérez-la dans l'appareil.

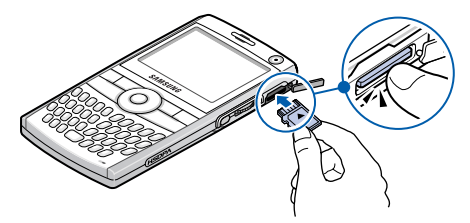

• Téléchargez les fichiers sur le WEB avec Internet Explorer.

### **Écouter de la musique**

- 1. Appuyez sur la touche écran **Démarrer** et sélectionnez **Windows Media**.
- 2. Pour lire des fichiers sur la carte mémoire, appuyez sur la touche écran **Menu** et sélectionnez **Bibliothèque** → **Storage Card**.
- 3. Appuyez sur la touche écran **Menu** et choisissez **Mettre à jour la bibliothèque**.
- 4. Une fois les bibliothèques actualisées, appuyez sur la touche écran **Terminé**.
- 5. Choisissez une catégorie.
- 6. Sélectionnez une bibliothèque et appuyez sur la touche écran **Lire**.

#### **Pendant la lecture :**

- Pour interrompre ou reprendre la lecture, appuyez sur  $(66)$ .
- Pour reculer ou avancer dans un fichier, maintenez la touche de navigation Gauche ou Droite enfoncée.
- Pour passer au fichier précédent ou suivant, appuyez sur la touche de navigation Gauche ou Droite.
- Pour régler le volume, utilisez les touches de navigation Haut et Bas ou  $\bigcap / |I|$ .

#### **SFR Business Mail**

La solution Business Mail de SFR vous permet de recevoir automatiquement vos mails et vos pièces jointes sur votre terminal mais également d'accéder aux données de votre Calendrier ou de votre liste de Contacts si vous disposez d'une option serveur. Pour utiliser ce service vous devez préalablement souscrire à l'Option Business Mail auprès de votre service client SFR.

Pour configurer le service Business Mail SFR :

1. Cliquez sur **Démarrer** puis sur **Installation Business Mail**. Un didacticiel vous explique les fonctionnalités de l'application. Cliquer sur le bouton **Installer**. Internet Explorer se lance et vous redirige vers le lien http://push.sfr.fr/.

- 2. Saisissez votre numéro de mobile SFR (n'utilisez pas de préfixe international) puis validez.
- 3. Une nouvelle fenêtre apparaît et vous propose de télécharger un fichier. Cliquez sur **Oui**.
- 4. Une fois l'installation terminée, lisez les termes et conditions de l'accord de licence puis cliquez sur **J'accepte**.
- 5. Une nouvelle fenêtre apparaît et vous demande de saisir votre numéro d'appel SFR. Saisissez votre numéro de mobile et cliquez sur **Suivant**.
- 6. Une fenêtre pop up s'affiche à l'écran, cliquez sur **OK**, puis saisissez votre **Adresse email** et votre **Mot de passe** (pour une adresse email d'entreprise, le mot de passe vous a été fourni par votre administrateur bureautique ; pour une adresse de messagerie WEB (exemple : yahoo, laposte), veuillez entrer votre mot de passe habituel de messagerie) dans les cases spécifiques. **Validez**.

Votre compte est désormais configuré, les mails arrivent progressivement.

La disponibilité du service peut être vérifiée à tout moment : cliquez sur **Démarrer** et sélectionnez SFR Mail.

#### **Mise en garde**

Si vous avez paramétré le compte email de votre FAI et souhaitez utiliser le logiciel Microsoft® ActiveSync®, vous devrez en modifier les paramètres pour éviter le risque de duplication avec le compte de messagerie de votre ordinateur.

Pour se faire, ouvrez ActiveSync® depuis votre ordinateur, cliquez sur **Paramètres** → **Programmes** → **Outils** et vérifiez que le case **Messages** n'est **PAS** cochée.

# **Consulter le Mode d'emploi**

Le mode d'emploi complet du SGH-i600V est disponible sous forme de fichier PDF. Ce dernier est stocké dans l'un des CD-ROM fournis avec l'appareil. Ce mode d'emploi présente des informations et des instructions plus détaillées sur l'utilisation de votre appareil.

Le logiciel Adobe Acrobat permet de visualiser le mode d'emploi sous différents modes d'affichage : une seule page, deux pages face à face ou en défilement continu. Vous pouvez pratiquer des zooms avant et arrière et choisir parmi les méthodes de navigation proposées : signets, miniatures, liens de références croisées et articles. Vous pouvez aussi imprimer certaines pages uniquement, au lieu d'imprimer la totalité du mode d'emploi.

**Remarque** : Le logiciel Adobe Acrobat doit être installé sur votre ordinateur.

Pour ouvrir le mode d'emploi :

Insérez le CD-ROM du mode d'emploi dans le lecteur de votre ordinateur et ouvrez le mode d'emploi.

Si le contenu du CD-ROM ne s'exécute pas automatiquement, ouvrez le **Poste de travail** et double-cliquez sur le lecteur de CD-ROM.